# Child Care Restoration Grants 2021

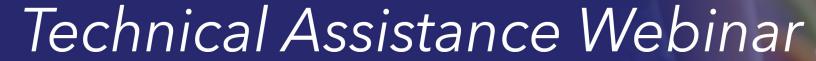

License Exempt Child Care Centers

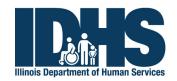

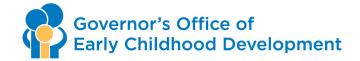

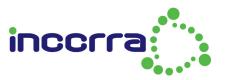

# Housekeeping & Introductions

- Audience for Today's Webinar is License Exempt Centers
  - Licensed centers and licensed family child care homes are covered in separate webinars also happening this week.
- Some Housekeeping Items
  - The audio recording of this webinar along with the PPT will be posted on the CCRG webpage within 24 hours of this webinar for your reference

Secretary of the Illinois Department of Human Services – Grace Hou.

# Welcome

Reflections on the past year of the COVID-19 pandemic at IDHS

IDHS's Partnership with child care providers over the last year

- Child Care Restoration Grant program
- Thank you

# Overview of the CCRG 2021

- The Child Care Restoration Grant Program 2021
  - Different than the CCRG 2020 in a few ways
  - Source and Framework of Federal Funding
- Goals, Structure and Timeline
- Eligible Populations
- Process

# New Applicants: Application Walk-Through

### Before You Begin

- Your Gateways Registry membership must be current
- You must have access to your program's Director Portal
- Gather your W-9 form
- Request a FREE DUNS number
- Get your certificate of good standing from the Secretary of State

#### **Director Portal Access**

- If you need access, complete an **Authorized Program Contact** request form
- https://registry.ilgateways.com
- Be a Member > Director Portal

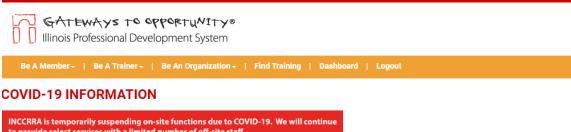

to provide select services with a limited number of off-site staff.

If you need assistance, please email one of the generic email addresses listed below.

Gateways Registry | onlinehelp@inccrra.org

i-learning Online Training | ilearning@inccrra.org

Click here for information and guidance on the COVID-19 virus from the Center for Disease Control (CDC).

You are here: Home I Dashboard

#### Welcome back, Joellyn Whitehead!

Thank you for maintaining current membership in the Gateways to Opportunity Registry. This Dashboard is your one-stop shop for all of the resources and tools a the "My Registry" portal below to view your Professional Development Record (PDR), self-report trainings, renew your Registry Membership and more. If you are a "Trainer" portal to access the forms and training opportunities related to your work.

If you experience any difficulty in navigating the portals or using the tools available, contact the Registry Help Desk at (309) 557-1818. Specialists are available Mc email us or visit the Registry Help Center to submit a trouble ticket. Check out our YouTube channel for short video tutorials related to accessing and using the res

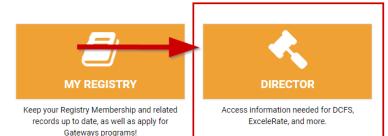

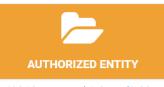

Maintain your agency's trainer and training course records, schedule trainings, and more

#### W-9 Form

- Complete a W-9 Form for your program
- Forms can be downloaded from the IRS website
- Make sure the form is complete. An incomplete W-9 will cause a delay in processing your application.

| Depart                                                | W-9<br>December 2014)<br>ment of the Treasury<br>I Revenue Service                                                                                                    | Request for Taxpayer<br>Identification Number and Certi                                                                                                    |                        | Give Form to the requester. Do not send to the IRS.                                                                               |
|-------------------------------------------------------|----------------------------------------------------------------------------------------------------|----------------------------------------------------------------------------------------------------|------------------------|----------------------------------------------------------------------------------------------------|
|                                                       | Name (as shown on your income tax return). Name is required on this line; do not leave this line blank.                                                                                                    |                                                                                                    |                        |                                                                                                    |
| Print or type<br>See Specific Instructions on page 2. | 2 Business name/disregarded entity name, if different from above                                                                                                    |                                                                                                    |                        |                                                                                                    |
|                                                       | 3 Check appropriate box for federal tax classification; check only one of the following seven boxes:  ☐ Individual/sole proprietor or ☐ C Corporation ☐ S Corporation ☐ Partnership ☐ Trust/estate single-member LLC ☐ Limited liability company. Enter the tax classification (C=C corporation, S=S corporation, P=partnership) ► |                                                                                                    |                        | Exemptions (codes apply only to<br>ertain entities, not individuals; see<br>istructions on page 3):<br>exempt payee code (if any) |
|                                                       | Note. For a single-member LLC that is disregarded, do not check LLC; check the appropriate box in the line above for the tax classification of the single-member owner.                                                                                                    |                                                                                                    | on the line above for  | code (if any)                                                                                                    |
| 듄                                                     | Other (see instructions) ►  5 Address (number, street, and apt. or suite no.)  Requeste                                                                                                    |                                                                                                    | Requester's name and   | opplies to accounts maintained outside the U.S.)                                                                                  |
| See Spec                                              | 6 City, state, and Z                                                                                                    | P code                                                                                                    |                        |                                                                                                    |
| Dou                                                   | 7 List account num                                                                                                    |                                                                                                    |                        |                                                                                                    |
| backu<br>reside<br>entitie                            | your TIN in the app<br>up withholding. For<br>ent alien, sole propr                                                                                                    | er Identification Number (TIN) ropriate box. The TIN provided must match the name given on line 1 to individuals, this is generally your social security number (SSN). However letor, or disregarded entity, see the Part I instructions on page 3. For other identification number (EIN). If you do not have a number, see How to a | , for a<br>er<br>get a | rity number                                                                                                    |
| Note.                                                 |                                                                                                    | more than one name, see the instructions for line 1 and the chart on pagiber to enter.                                                                                                    | ge 4 for Employer id   | entification number                                                                                                    |
| Par                                                   | Certific                                                                                                    |                                                                                                    |                        |                                                                                                    |

https://www.irs.gov/pub/irs-pdf/fw9.pdf

#### **DUNS Number**

- Unique 9 character number to identify your business for federal funds
- FREE to get a DUNS #
- https://fedgov.dnb.com/webform/displayHomePage.do
- Please note a SAMs registration is not required.

# Certificate of Good Standing

- Required unless you file your taxes and W-9 as a "soleproprietor" with the Internal Revenue Service (IRS)
  - See Line 3 on the W-9
- www.ilsos.gov/corporatellc/

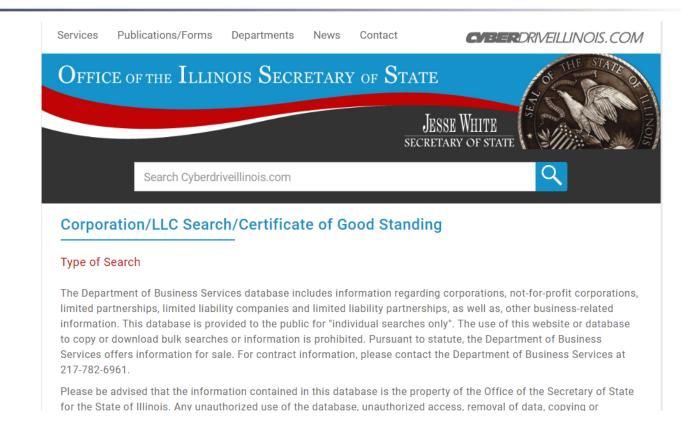

# How to Apply

- The application is available online only through the Gateways Registry Director Portal
- You will fill out the application online and upload all required documentation electronically

# 1. Log in to the Gateways Registry and enter the Director Portal

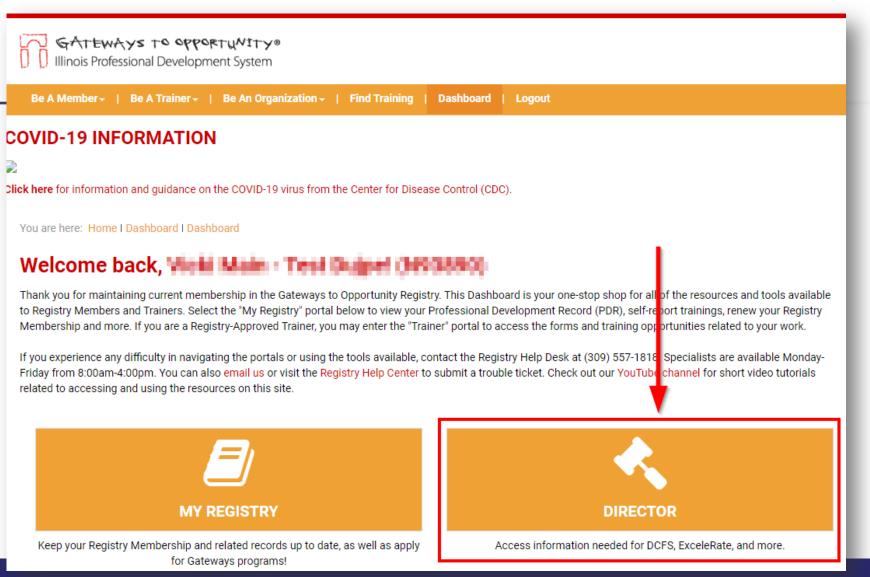

2. Be sure you are working under the correct program. If you have access to multiple, click "Change" to work under a different program.

3. Then, click on the CCRG Application box

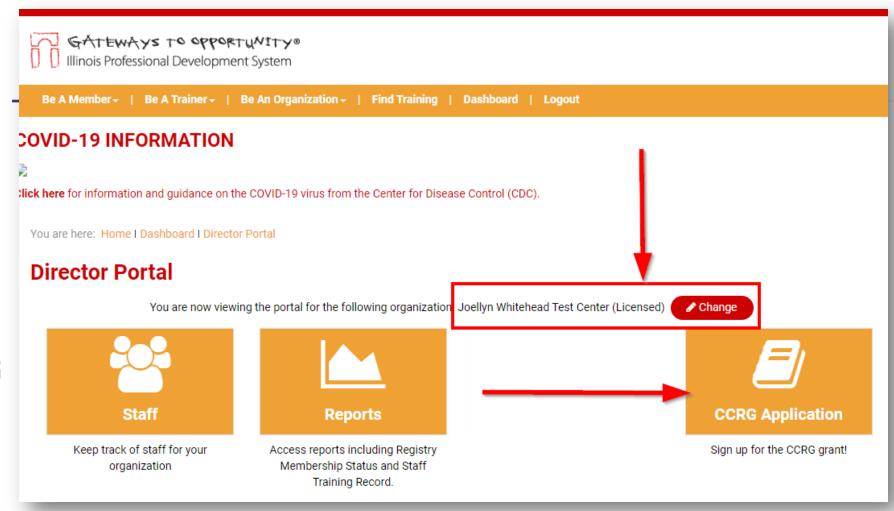

# 4. Click the "Apply Now" button

GATEWAYS TO OPPORTUNITY®

Illinois Professional Development System

Be A Member + | Be A Trainer + | Be An Organization + | Find Training | Dashboard | Logout

COVID-19 INFORMATION

Note: If the application window is not open, you will see a message that says when the next window will be open

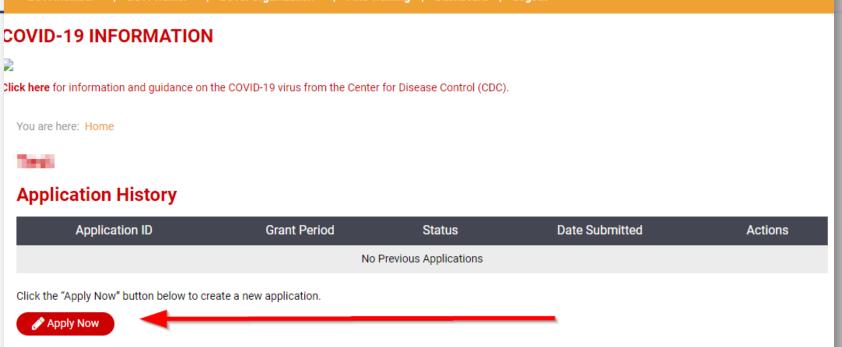

# 5. Complete the application.

#### **Program Details**

- Greyed out boxes are read-only
  - Please confirm your program name/location – if incorrect contact the Help Desk immediately
- Enter the email address and phone number – this is where communication will be directed, primarily email
- Select your role from the drop-down
- Confirm your DCFS License Number is correct and is the one you held on March 1, 2021
  - If not, contact the Help Desk immediately
  - It will be blank if you are license exempt
- Enter your 9-character DUNS #

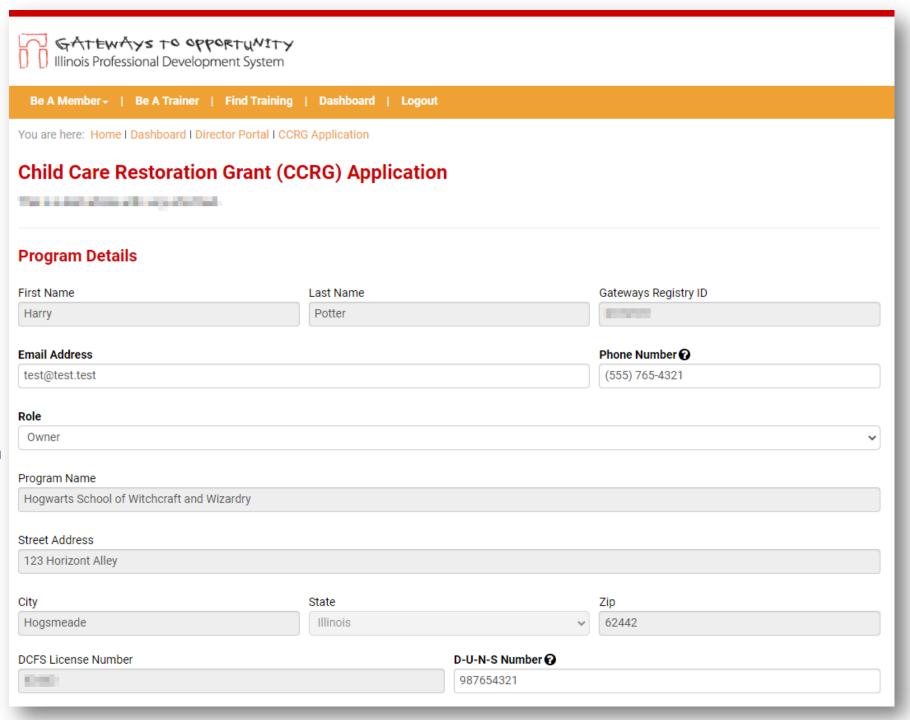

#### **Program Funding Sources**

- Enter the percentage of your program's funding that comes from each source listed
- Use March 1, 2020 as the reference point
- Percentages may be expressed to the nearest 0.5% if you wish
- Percentages must total 100%

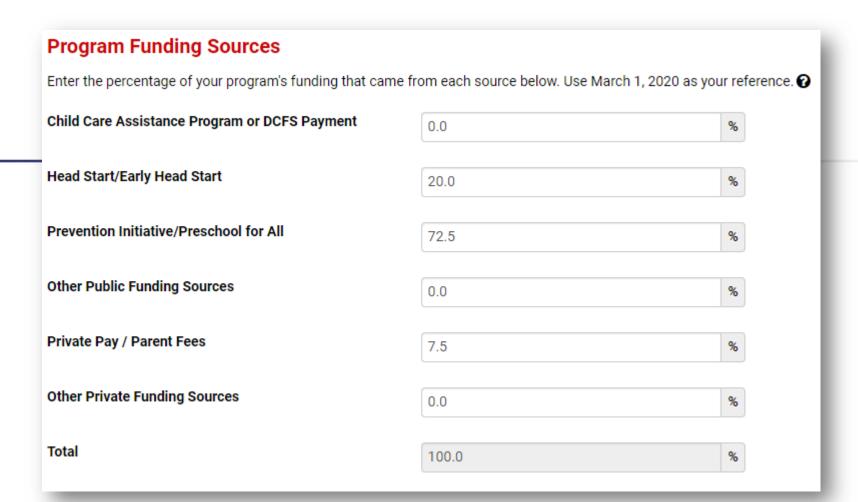

#### **Grant Award Calculation**

- Enter the date on which your program reopened after the March 20, 2020 closure of all child care centers and homes.
  - If you are a home provider and stayed open, enter March 21, 2020
  - If you are a center and remained open with an emergency license, enter March 21, 2020
- Your licensed capacity and program type come from DCFS, or from CCR&R if exempt
  - Please contact the Help Desk immediately if you believe these to be incorrect
- Enter your current licensed/legal capacity
- Enter your current full-time equivalent enrollment
  - 2 children each enrolled part-time would be 1 full-time equivalent
- Click "Calculate Benefit" to view your estimated monthly grant amount

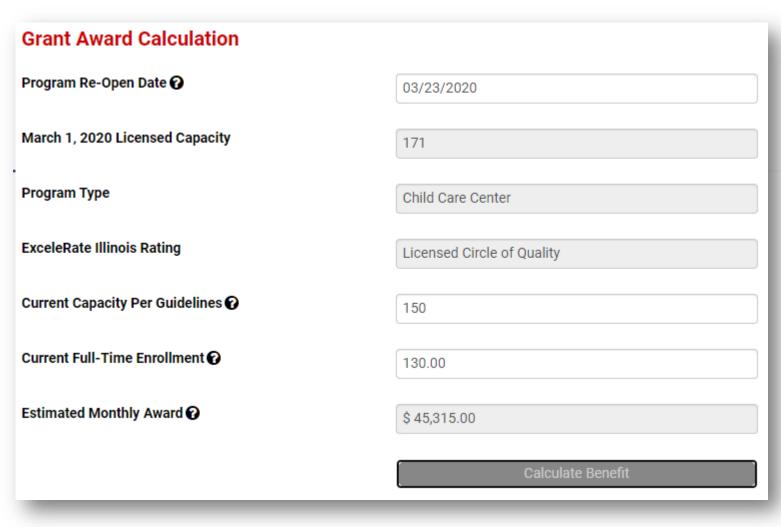

#### **Payment Details**

- It is critical that the first 4 items match what is listed on your W-9
  - Enter the Check Payable To name, to match what to put on the W-9
  - Select if your Taxpayer
     Identification Number (TIN) is a SSN or a FEIN
  - Enter your TIN
  - Select what you check on Line
     3 of the W-9
- Enter the mailing address this is where payments will be sent

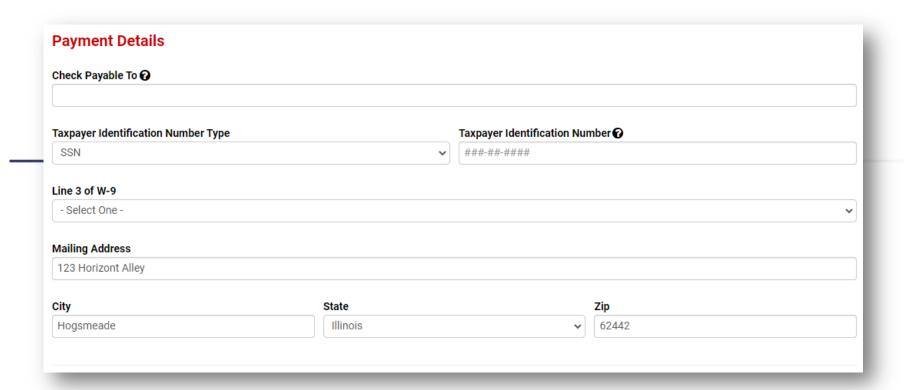

#### **Documentation**

- Click the "Choose File" button
- Find where you saved the document or picture of the document on your computer
- Double click on the file to add it to the application

#### **Submit or Save & Quit**

- If you need to do more work on the application, you can click "Save & Quit" to come back later
- If it is all ready to go, click the "Submit" button

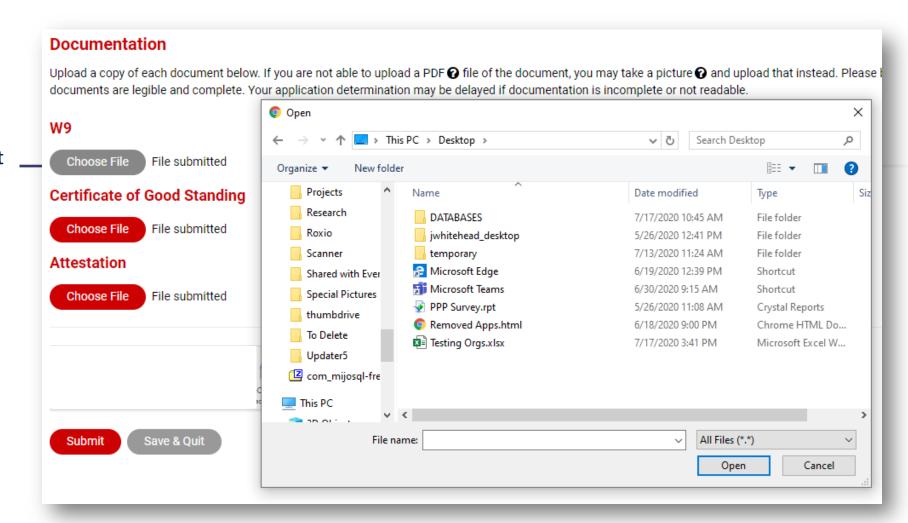

# What to Expect

- Applications will be reviewed in the order received
- INCCRRA will email you to let you know:
  - If your application is incomplete or clearer documentation needs to be uploaded
  - If your application has been found eligible and you will receive payment
  - When your payment has been mailed
- If you need to submit clearer documentation, you will have 2 weeks to do so from the date your application was submitted.
- If your application is eligible, and you receive an email with a date your check is mailed, please allow 21 days to receive the check.

# Checking Your Application's Status

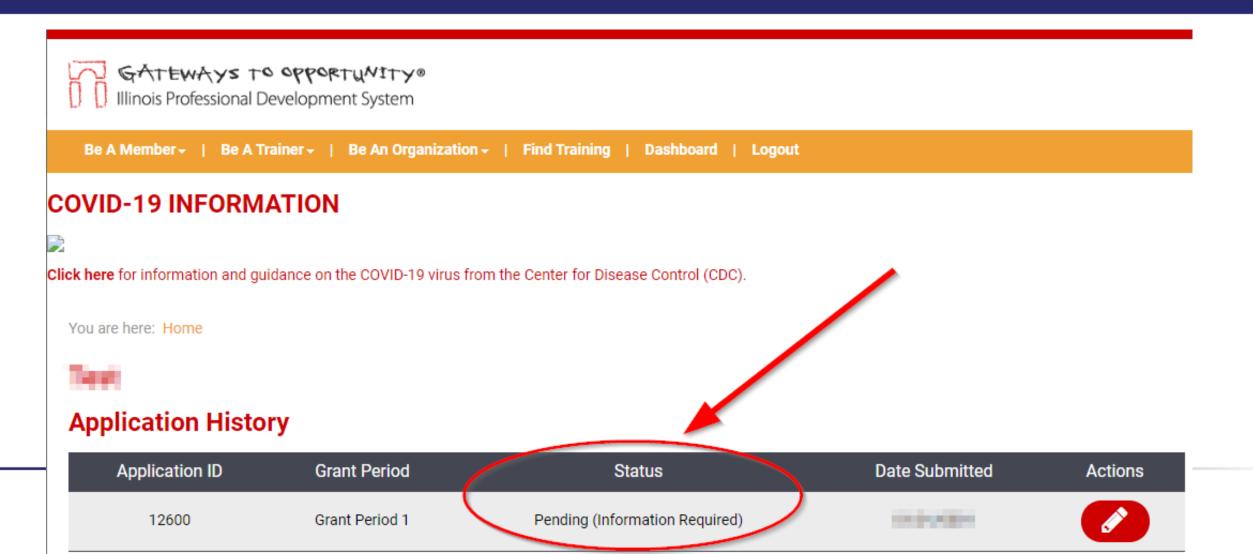

### Status Meanings

- Pending (Online Submission)
  - You've saved your application but still need to finish it and click "Submit"
- Pending (Awaiting Review)
  - You've submitted your application and it is in the queue to be reviewed
- Pending (Information Required)
  - Your application is being reviewed and requires some information from you (please check your email for details)
- Eligible
  - Your application is approved and you will receive payment
- Ineligible
  - Your program does not meet eligibility guidelines (e.g., not a full-time program, has 100% of funding from Head Start) or did not submit required information within the deadline

# Getting Help and Timeline

#### Timeline<sup>1</sup>

- Applications will be processed within 7 business days of submission.
- If documentation is missing or needs further detail you will have 2 weeks from submission date of application to provide.
- Checks will be mailed on a rolling basis.
- Monthly reports will be required additional information will be shared soon.

### Getting Help

- Our CCRG Help Desk team is available M-F, 8:00am 4:00pm
- Email us at ccrg@inccrra.org
  - This is the best way to get in touch and get the fastest response!
- Call toll-free 1-855-939-4858

# Thank You.

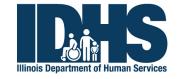

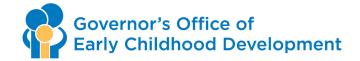

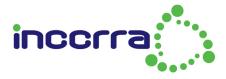